# Purchasing

Administrative Assistant Training – Fall 2023

# Technology Updates

Tonya Hodges

### **Technology** Updates

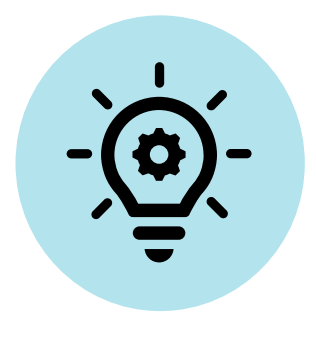

- **It's wise to plan ahead.**
- **Some supply chain disruptions continue to affect** technology purchases.

#### HP & Canon OEM Ink, Toner, & **Supplies**

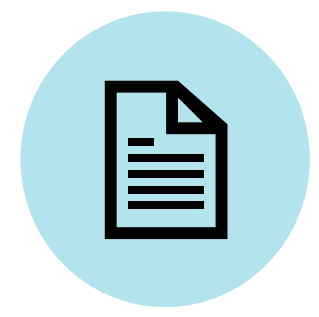

- **Ink and toner supplies for HP and Canon have been** awarded to multiple vendors.
- **HP** and Canon each have 5 vendors you can select from.
- See the vendor list for contract 23TH04-5 on the Purchasing website under Contracts & Pricing / [District Contracts.](https://purchasing.jordandistrict.org/wp-content/uploads/sites/16/23TH04-5-HP-Canon-OEM-Ink-Toner-and-Supplies-Vendor-List.pdf)
	- https://purchasing.jordandistrict.org/

## HP Updates

- $\Box$
- **Chromebooks** 
	- Order now for better pricing
	- Basic  $/ \sim$ 4 weeks
	- Touchscreen / 6-8 weeks
	- Touchscreen & Flip / 12+ weeks
- **Desktops & Desktop Minis** 
	- Stock models / 4-8 weeks
	- Custom models / 8-12 weeks
- **Mounting Brackets & Docking Stations / 6-12 weeks**
- **Monitors (varies by model)** 
	- $\cdot$  P<sub>27</sub>h / 3-4 weeks
	- Other models / may be 4-12 weeks
- Laptops (varies by model) / 4-12 weeks
- Printers  $/$  4-8 weeks (for most printers)

### Apple Updates

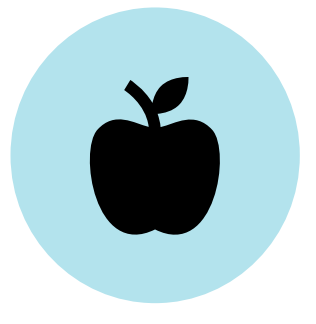

- DiPads / 2-5 weeks Varies by model
- **NacBook Airs / 2-4 weeks** 
	- M2 Chip 5-packs / 4-6 weeks
- MacBook Pros / 2-4 weeks • 14-inch 5-packs / 7-9 weeks
- **Mac Minis / 2-4 weeks**
- I iMacs / 2-4 weeks

#### Receiving Ridiculousness

- **Inspect all packages upon arrival** 
	- Do you still want it? (Don't open it if not!)
	- Is anything damaged?
	- Is the order complete?
	- If there is an invoice included, has it been stamped and sent to Accounting?

#### **Contact Purchasing with any issues or questions**

- Returns or exchanges (keep all packaging materials)
- Missing or damaged items
- Haven't received within 4-8 weeks of the PO being approved

## Requisition Reminders

Rachel Mariano

### Requisition Reminders

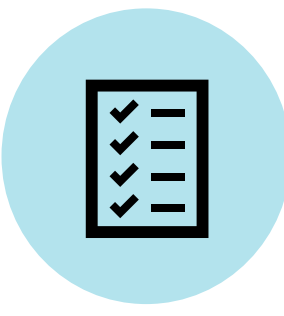

- **Requisition Master** 
	- Description of item/service (useful for finding POs later on)
- **Requisition Body** 
	- Description of item/service (mirror the quote)
	- Shipping
	- Quote number
- **Attachments** 
	- Attach all written quotes
	- For the rare "For Payment Only" POs, attach the signed invoice
- **Notes** 
	- Written record of all verbal quotes
	- Details the Vendor doesn't need to know (notes to self, notes to Purchasing)

#### **Additional Resources**

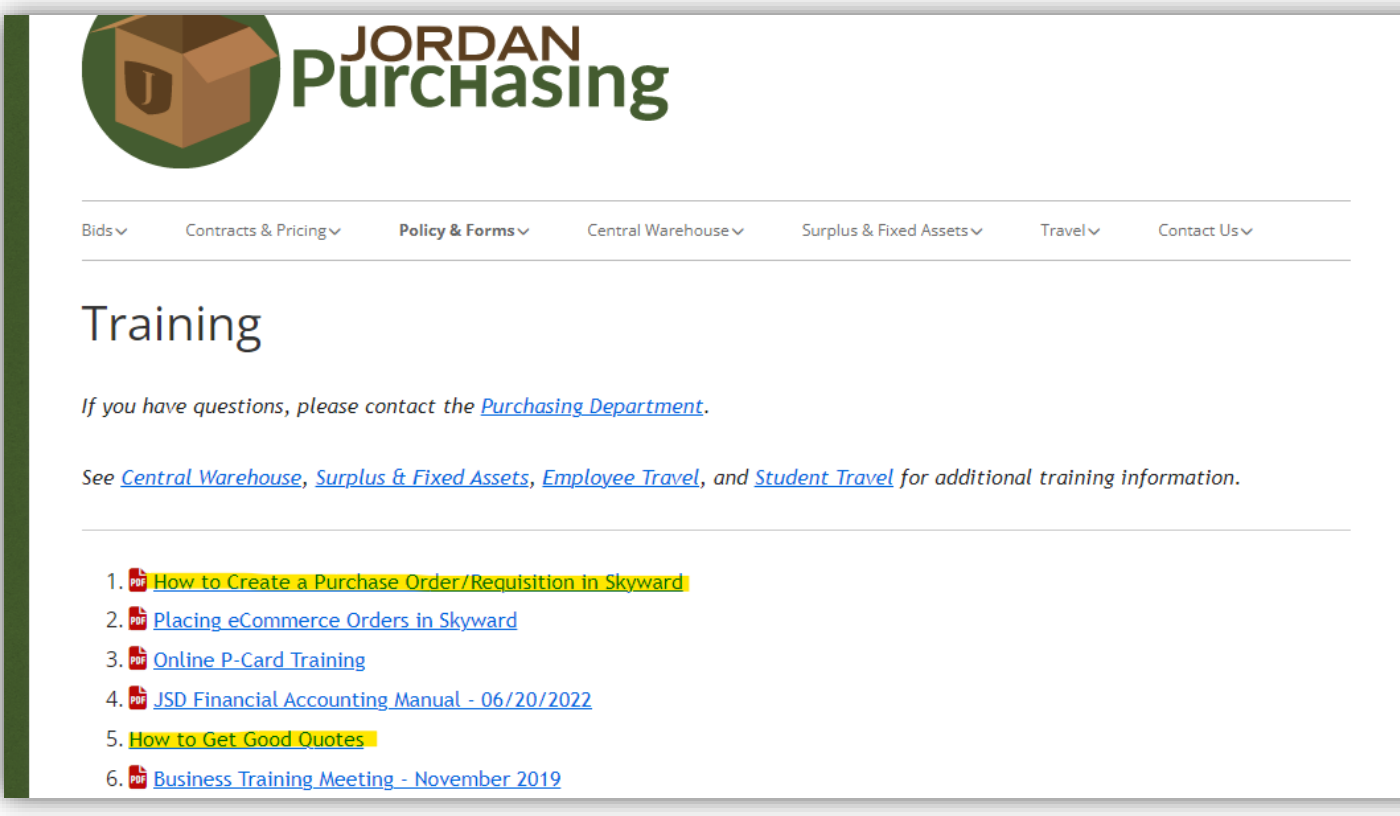

- **Training on the Purchasing website (under "Policy & Forms")** 
	- purchasing.jordandistrict.org/links/training
- Contact Purchasing if you have any questions!

## P-Cards & Amazon

Kris Wishart

#### P-Card **Prohibitions**

- Please **do not**…
	- Split orders of any kind
	- Purchase Fixed Assets
	- Purchase software that's not on the **[JSD Learning Platform](https://jordandistrict.app.learnplatform.com/new/public/tools)**
	- Make travel purchases such as hotel, airfare, or ride fees from your home to the airport
		- Approved travel charges are baggage fees, parking fees, and ride fees between airport and destination if no rental car/shuttle has been approved.
	- Give your P-Card to other employees

### P-Card Prohibitions: **Fixed Assets**

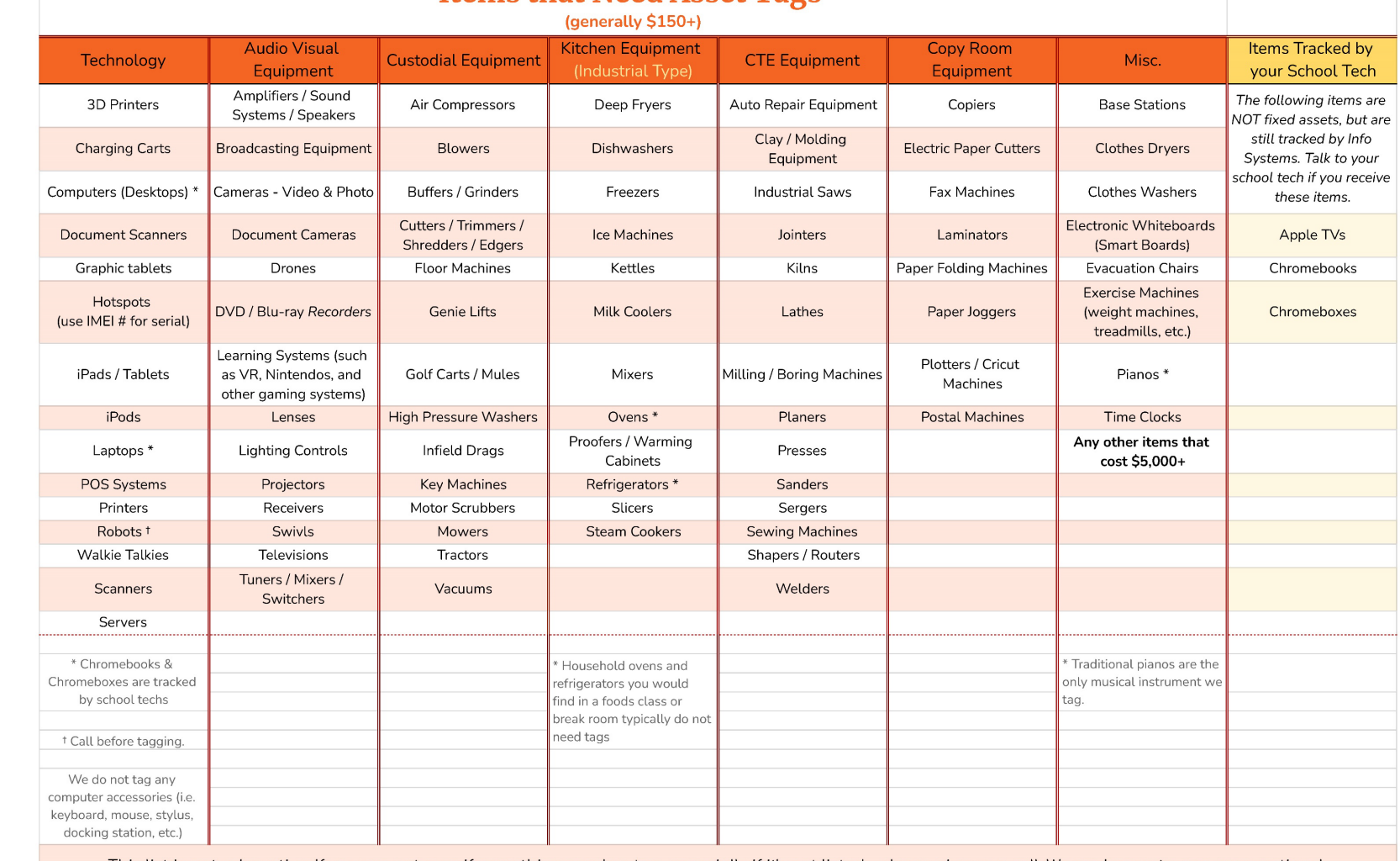

**Items that Need Asset Tags** 

**Revised 1/24/2023** 

This list is not exhaustive. If you are not sure if something needs a tag, especially if it's not listed—please give us a call. We are happy to answer questions!

Lesia Patterson - ext. 88717<br>Sandy Martinez - ext. 88719

### P-Card Limits

- Single purchase limit
	- Email Kurt Prusse for requests for increase
	- Be specific -- what is it for?
	- Is it over \$5,000?
- Monthly credit limit
	- Email Kurt Prusse for requests for increase

### P-Card Reminders

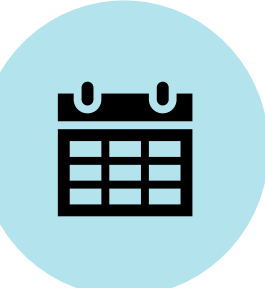

- **Check each billing cycle to see if you have any charges**
- **Submit your P-card statement to Accounting by the 19th** 
	- Must include receipts and signatures
- Reconcile on the US Bank website before the 19<sup>th</sup>
	- Write a detailed description
	- You can start reconciling as soon as a transaction posts to your account
- **Reconciling a Principal's/Director's P-card** 
	- Don't use their login info.
	- Instead, contact Dan Ellis if you already have a P-card of your own, or contact Kris Wishart if not.

## Amazon: Teacher Groups, School Accounts, and Finding Orders

### Teacher Groups

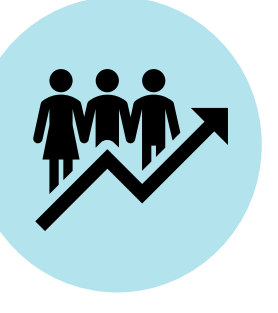

#### Teacher Groups…

- Save time for the Administrative Assistant
- Give administration control over teacher ordering
- Can include just specific teachers, such as leads

### Adding People to a Teacher Group

Adding People to a **Teacher Group**  $(1 0f 3)$ 

l bi

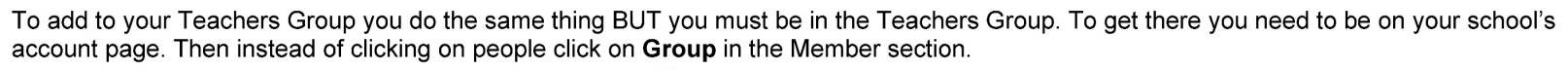

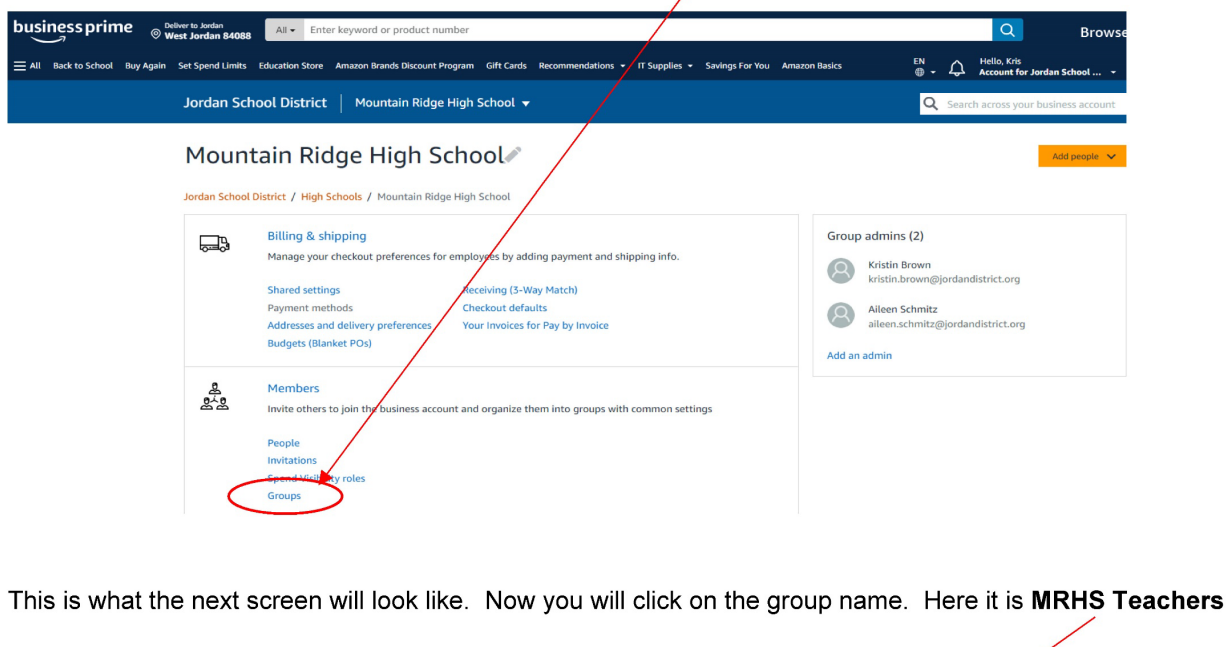

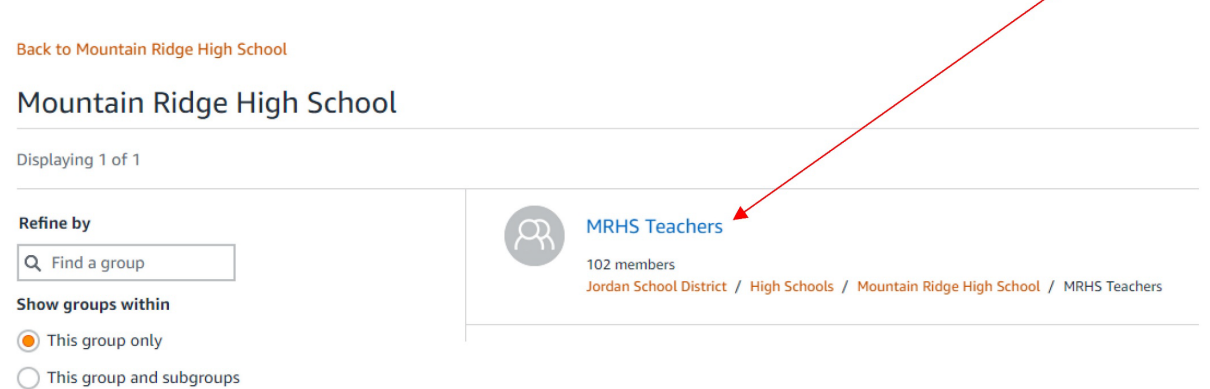

Adding People to a **Teacher Group** (2 of 3)

This is the next screen that you will see. You will follow the same steps as above for adding people to your teachers' group.

1. Click on People

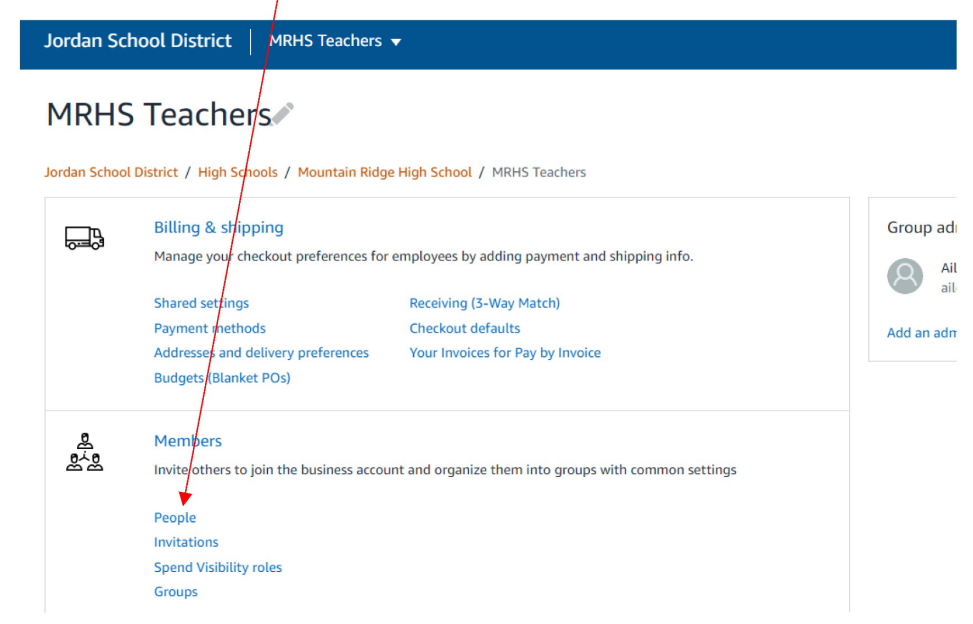

Then this screen comes up and you go through the same process as before. Click the orange box that says "Add people" and choose – *invite by* <u>email</u> -

#### **Back to MRHS Teachers MRHS Teachers** Displaying 50 of 102 Add people  $\vert\bm{\vee}\vert$ Download list of people Manage via spreadsheet **Refine by**  $Q$  Find a person **ALISON LAVERY** Actions  $\,\,\blacktriangleright\,$ **Groups** alison.lavery@jordandistrict.org ◯ This group only Requisitioner ◯ This group and subgroups Shared approval settings ◯ This group and parent groups **ANDRE ASHTON** Actions  $\sqrt{}$ Role andre.ashton@iordandistrict.org

And you come to this screen: : 1. Enter the person's district email address 2. Select "Buyer" 3. Click the orange box "Invite People"

#### Adding People to a **Teacher Group** (3 of 3)

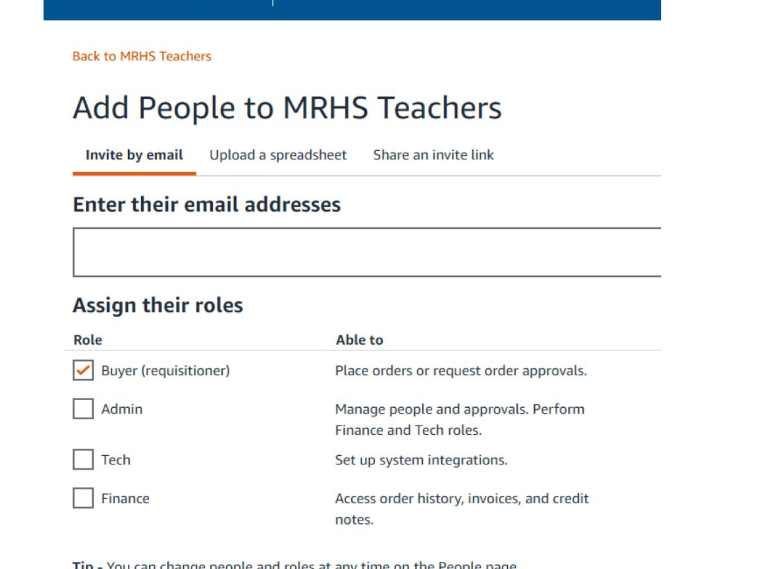

Jordan School District | MRHS Teachers  $\blacktriangledown$ 

Invite people

❖ You now have added a teacher to your Amazon Teachers Group

Whether you are added a person to your school account or your teachers' group please watch for the green box that shows up at the top of the page. (It is only there for a few seconds)

It will say one of the following:

A person has been invited to your group - The person will receive an email with a link to join the school account they have been invited to.

A person has been added to your group - This person is a member of another group as well so please reach out to Kris Wishart to find out how to move them from the other group.

### Adding People to a School Account

When you log into Amazon - make sure you are on your school page - To do this go to Business Settings

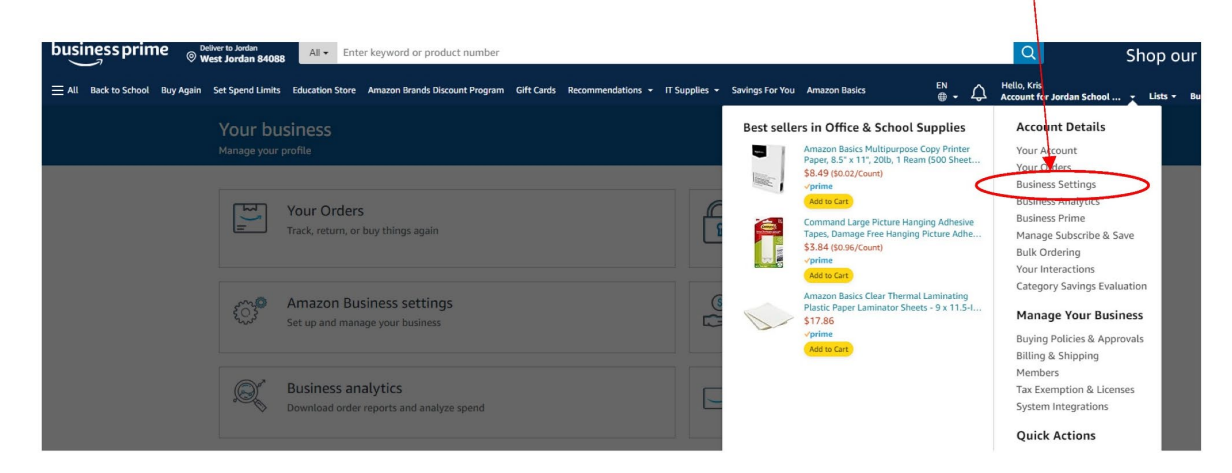

It should look like this - To add someone to the school account (this should only be people who have P-Cards) click on the People under the Members section.

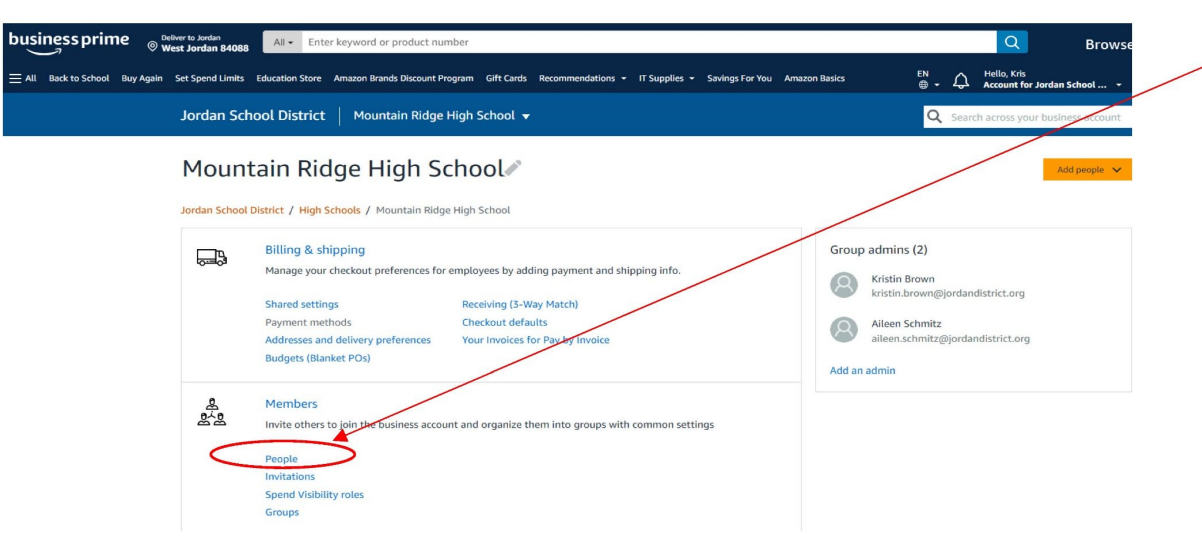

#### Adding People to a **School Account**  $(1 of 2)$

Adding People to a **School Account** (2 of 2)

The screen should look like this – here you can add people to your school by clicking the orange box that says "Add people" and choose – *invite by* email -

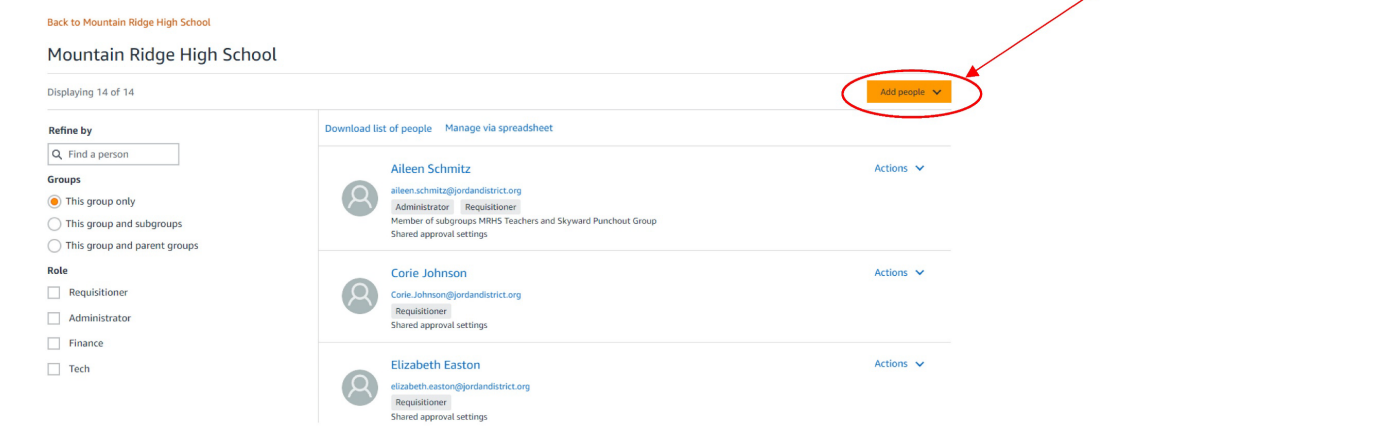

This is the screen that will come up: 1. Enter the person's district email address 2. Select "Buyer" 3. Click the orange box "Invite People"

#### Add People to Mountain Ridge High School

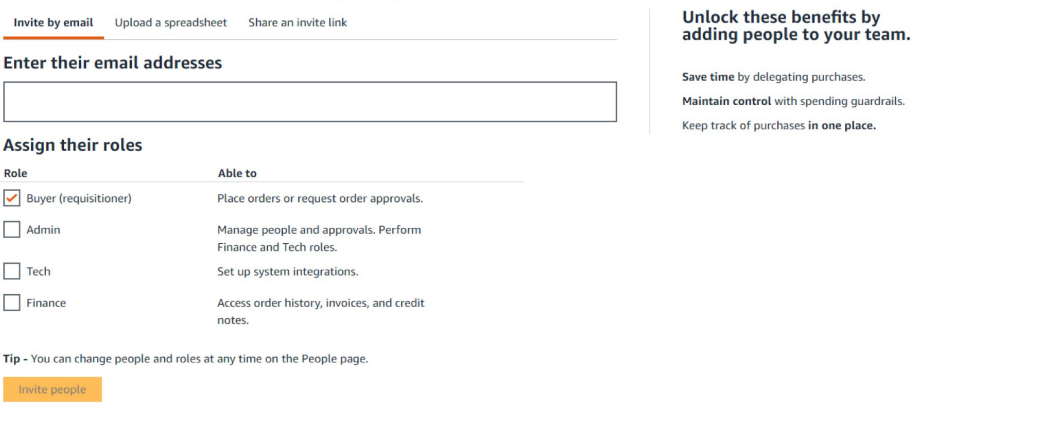

❖ You have now added someone to your school account.

How to Locate Orders Placed in a Teacher Group or School Account

How to locate an order for you or someone in your school account.

A Hello, Kris<br>
Account for Jordan School ... : Lists + Best sellers in Office & School Supplie! **Account Details**  $\blacksquare$ Your Account Paper, 8.5" x 11", 20lb. 1 Ream (500) Your Orders \$8.49 (\$0.02/Count) **Business settings Business Settings** vorime **Business Analytics Business Prime** Manage Subscribe & Save apes, Damage Free Hanging Picture Adhe **Billing & shipping**  $E =$ \$3.84 (\$0.96/Count) **Bulk Ordering** Manage your checkout prefere Your Interactions Category Savings Evaluation **Manage Your Business** Receiving (3-Way Match \$17.86 Addresses and delivery preferences Pay by Invoice Buying Policies & Approval Business order info Billing & Shipping Members Tax Exemption & Licenses System Integrations Members e<sup>re</sup> **Quick Actions** Invite off Add People Manage Budgets People Set Spending Limits Track Receiving for 3WM Customer Service Switch Accounts **Buying policies** ◙ Sign Out Guide employe or product prefer

Business Analytics - to get to Business Analytics hover over the Hi - it is under the Account Details - click on Business Analytics.

#### This is the next screen to come up - hover over Reports and choose Reconciliation or Orders

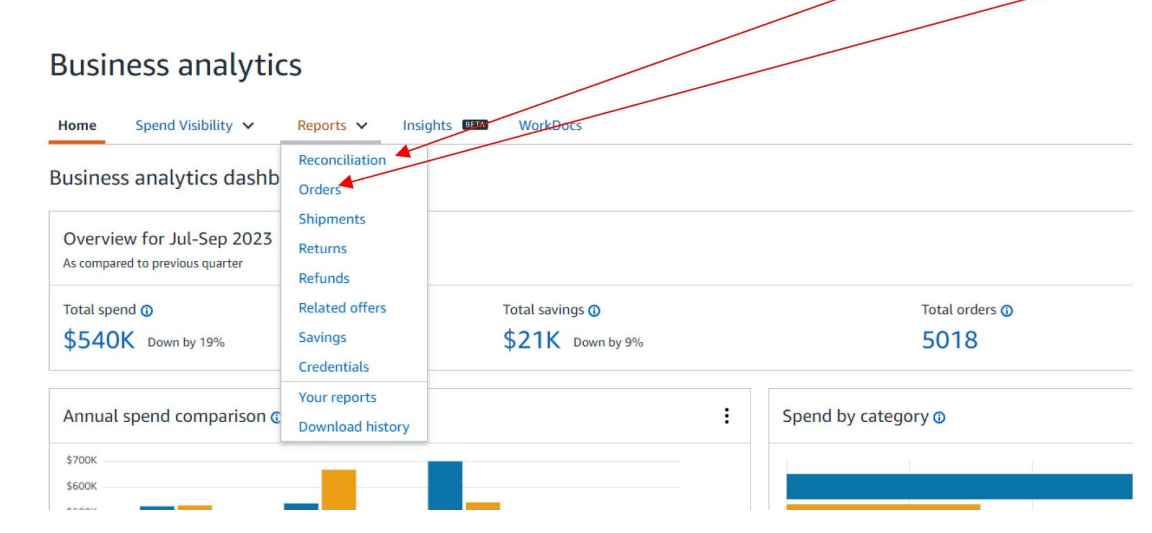

#### **Business Analytics Orders**

Reconciliation - This will show you all orders month to date. You can customize the dates by clicking on the gray box labeled Time period and selecting the range you are looking for or you can create a custom range. You can scroll across and see Transaction Date (date it charged to your card) Payment Amount, Account Group, Payment Identifier (last four digits of the P-Card), Account User (Name of the person who placed the order) and as you scroll over you will find Order Id (order number) and other details. All of this should help you locate the information you are trying to locate.

**Time period** 

Month to date  $\sim$ 

Downloads (i)

Generate report

Download histor

#### **Business Analytics Reconciliation**

**Reconciliation report** Add title and save to your templates

Compare order and payment history to your records

 $\triangledown$ Transaction Date (1) Payment Reference ID (1) Transaction Type (1) Payment Amount (1) Account Group (1) Payment Instrument Type (i) Payment Identifier Account User  $\widehat{\omega}$ Order Da Filter Filter 09/10/2023 3K44Ppwu1CJq6TYJS81 Charge \$204.91 **MRHS Teachers** Visa 6578 **Cris Stiles** 09/07/2  $\Box$ **Account Groups**  $\bar{\Xi} \bar{\Xi}$ 09/10/2023 3F9GRJFm8E52FO6Riimu Charge \$1,451,44 **MRHS Teachers** Visa 6578 **Cris Stiles** 09/07/2 Adjust<br>columns equals 09/10/2023 1vTVXNJ1rB67Hpl5G0Ly Charge \$49.98 **MRHS Teachers** Visa 6578 **Cris Stiles** 09/07/2 П  $\Box$ « Mountain Ridge High School 09/09/2023 3NRqkZJJx0BmXUN5WjVc \$105.46 Mountain Ridge High School Visa 1287 Katie Wall 09/07/2 Charge Get order \$29.98 **MRHS Teachers** Visa 6578  $\Box$ 09/09/2023 mAGJw0UFr9SCw1Mpztrr Charge **Cris Stiles** 09/07/2 09/09/2023 2UGD1XEU2QT Charge \$3.94 **MRHS Teachers** Visa 6578 **TAYLOR THOMAN** 08/31/2 Add new filter 09/09/2023 4KU5RPY72ZKI Charge \$56.32 Mountain Ridge High School Visa 0009 **Kristin Brown** 09/07/2 Submit 6578 09/09/2023 1hjqkxm4YKodtdlomqI9 Charge \$36.28 **MRHS Teachers** Visa **TAYLOR THOMAN** 08/31/2  $\Box$ Remove all filters x  $\Box$ 09/08/2023 75H5HGLYOYL Charge \$122.31 Mountain Ridge High School Visa 6578 **Aileen Schmitz** 08/21/2 09/08/2023 3QnN4XQEiyLPufSzB6XR Charge \$25.09 **MRHS Teachers** Visa 6578 **Blaikly Lever** 09/05/2  $\Box$ 09/08/2023 YEB4pC1pgx7I56P9c4sR Charge \$29.98 **MRHS Teachers** Visa 6578 **Cris Stiles** 09/07/2  $\Box$  $$11.19$ 1287 09/07/2  $\Box$ 09/08/2023 NexNxen8yfRiv6FQDMdi Charge Mountain Ridge High School Visa Katie Wall

**Your Orders**

The last way to find orders is to go to Your Orders (hover over Hi and under the Account Details you will see Your Orders) This is what that screen will look like. You will need to change the View Your Orders option to View All Orders: Jordan School District. This will bring up all order placed by your school and teachers' groups. You can scroll down and look for the item. The default is for last 30 days but you can select past 3 months or for the year.

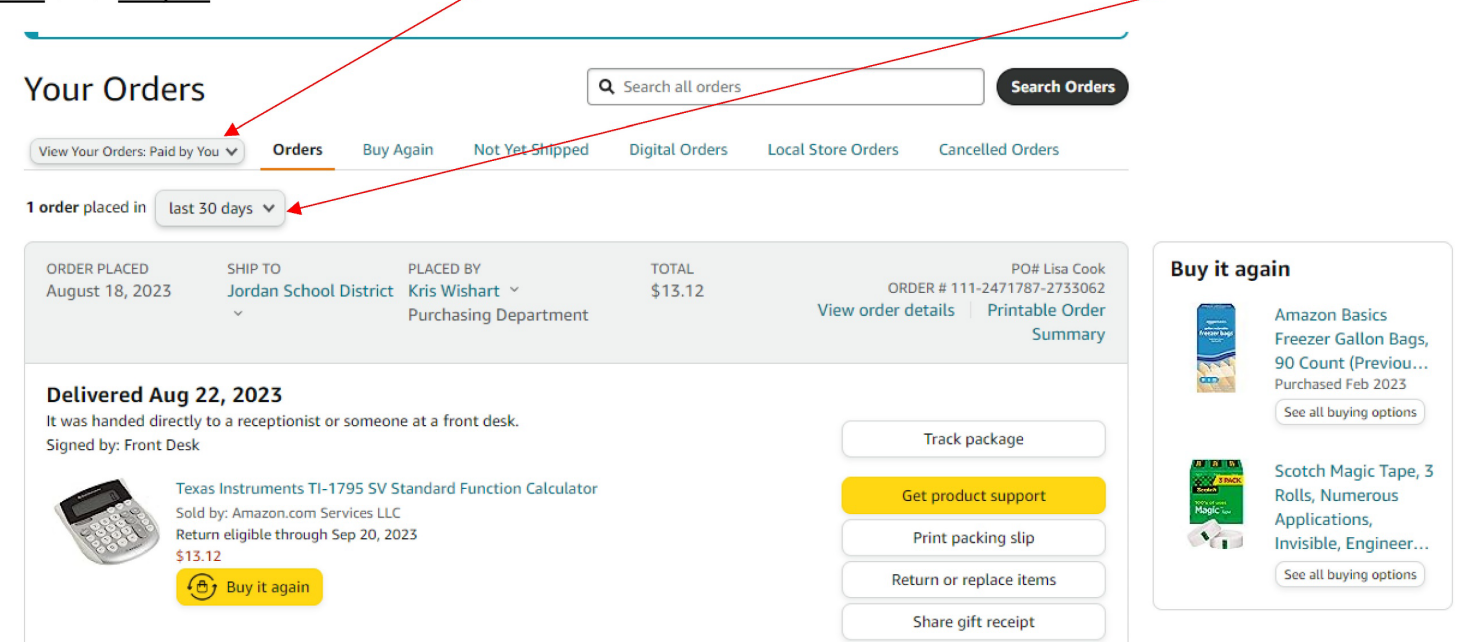

These three (3) options should help you find those missing orders, payment amounts and order numbers.

#### Questions?

 Visit the Purchasing website & review the Training under Policy & Forms

 If you can't find an answer there, please call me: Kris Wishart, ext. 88708 (801-567-8708)

#### Please contact us if you have questions!

purchasing.jordandistrict.org